## **CONNECTING TO VCU SAFENET WHILE USING THE ANDROID 14 OPERATING SYSTEM**

**Users of the Android 14 Operating System, such as owners of Google Pixel smartphones, should refer to the following steps to connect to the VCU SafeNet wireless network.**

## **STEP 1: Forget the VCU SafeNet Wireless Network on the Device**

- If the user has previously connected to VCU SafeNet Wireless on their device, but is presently having issues connecting, they should "Forget" the network on the device.
- To do this, access the Wi-Fi menu and locate "VCU SafeNet Wireless".
- Tap the "**Settings**" cog icon and then tap "**Forget**" in the bottom right corner (both icons are displayed below).

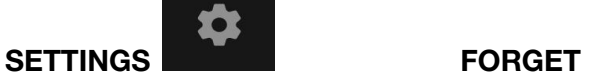

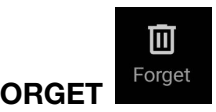

## **STEP 2: Connect to VCU SafeNet Wireless**

 $\bullet$ 

- Access to the Wi-Fi menu and select "VCU SafeNet Wireless"
- The user will be prompted to enter network settings (a screenshot of the settings is displayed on the second page of this document.)
- Ensure that the settings are as follows. User selections are denoted in **bold** lettering. (Please note that settings available via a dropdown list are denoted with an asterisk \*):
	- \* "EAP method" **PEAP**
	- \* "Phase 2 Authentication" **MSCHAPV2**
	- \* "CA Certificate" **Use System Certificates**
	- \* "Minimum TLS Version" **TLS v1.0**
	- \* "Online Certificate Status" **Do not verify**
	- \* "Domain" **vcu.edu**
	- "Identity" User must enter their personal **VCU eID**
		- Note: No @vcu.edu is needed
	- **○** "Anonymous Identity" User must enter their personal **VCU eID**
		- Note: No @vcu.edu is needed
	- **○ "**Password" User must enter their personal **VCU eID password**
- Once the input is complete, select "**Save**".
- The user may then be prompted to select **"Connect"**. This action will connect the user to VCU SafeNet Wireless.

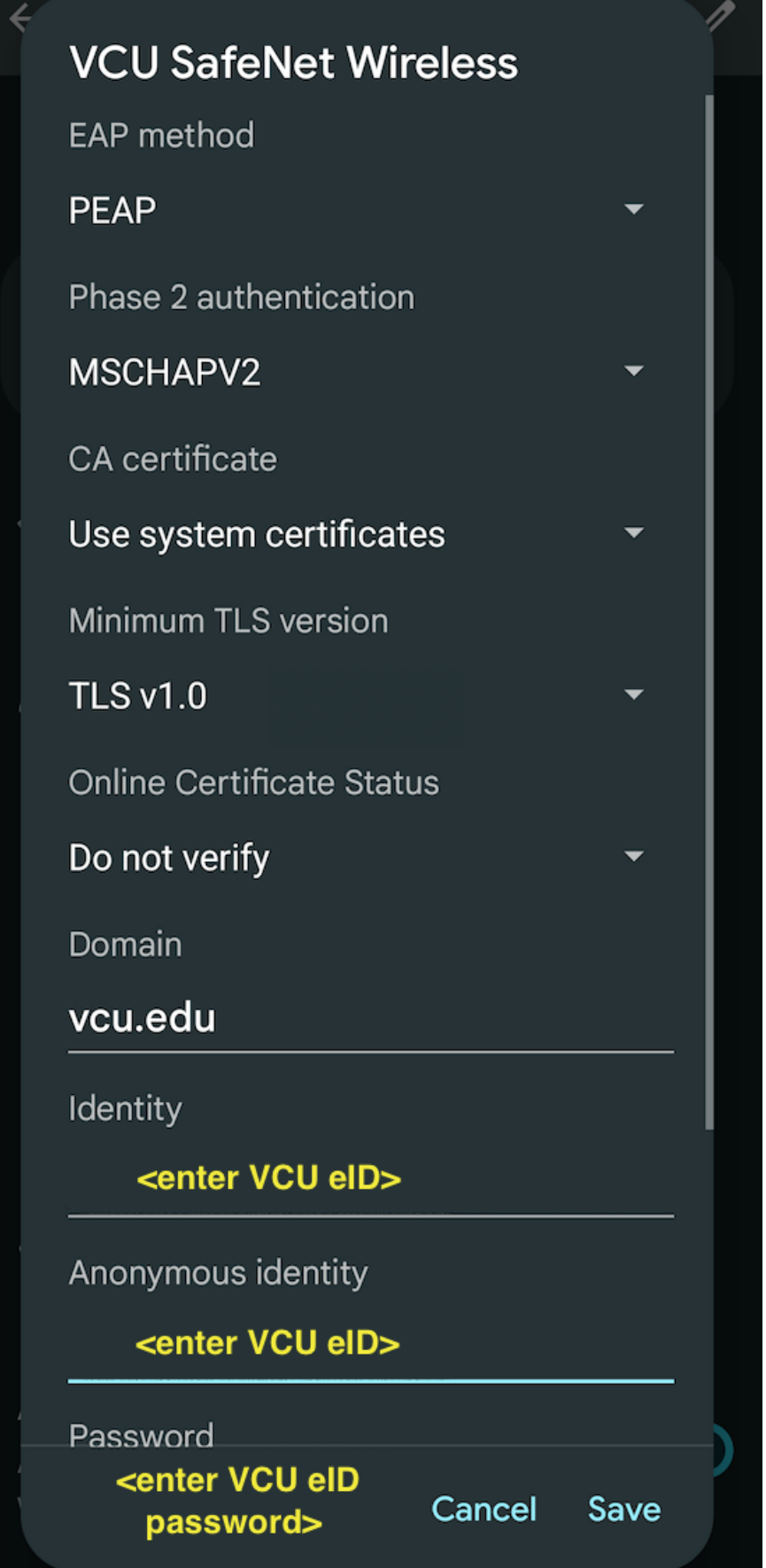